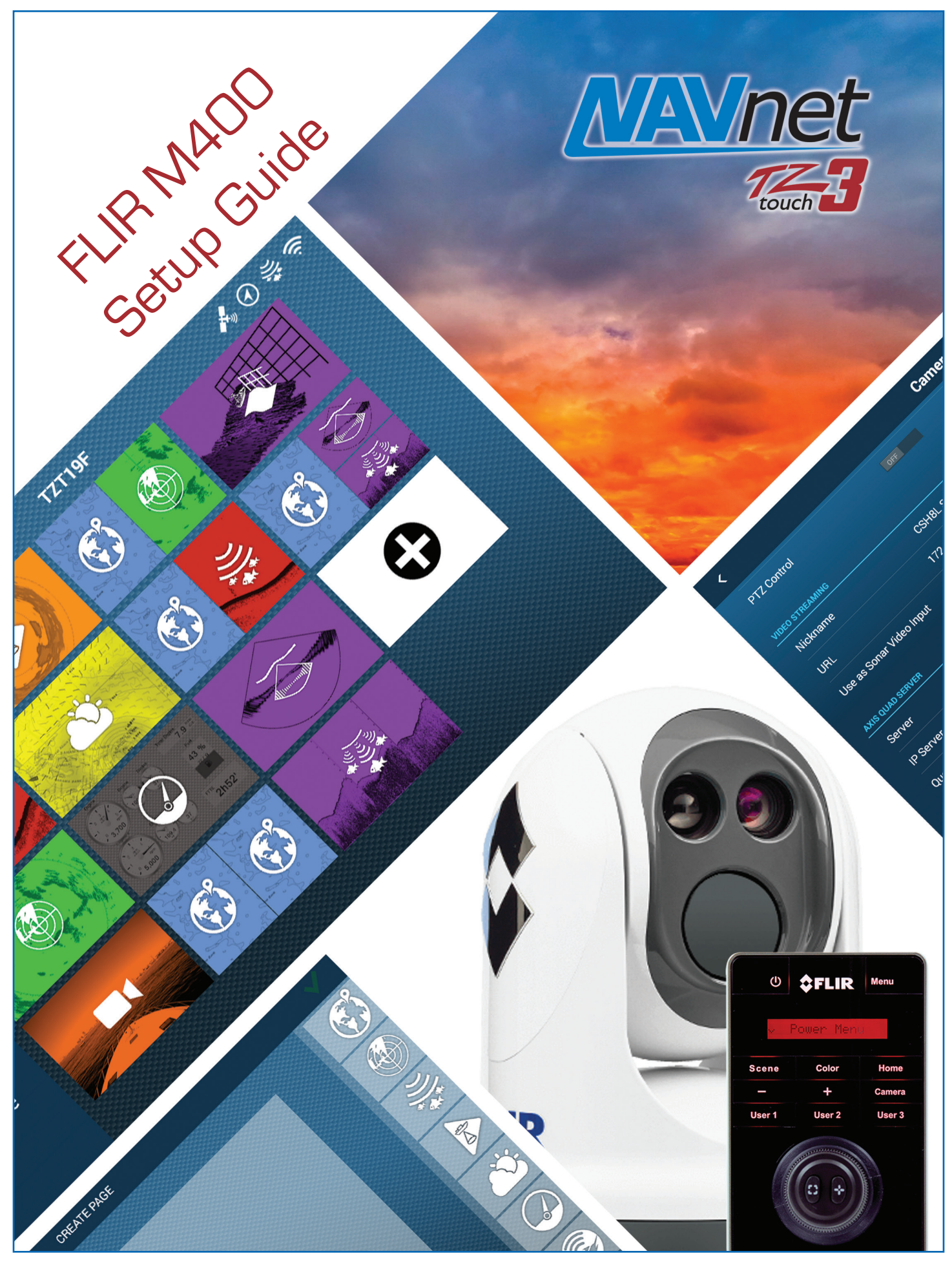

### F**uruno**

# **1. Integration with FLIR M400-Series**

FLIR M400-Series cameras can be integrated with NavNet TZtouch3 (**Version 2 software or later**) MFDs to pan, tilt, zoom in/out, and move or lock a camera to a specific target. This document describes how to configure the FLIR M400-Series cameras before integrating them to the NavNet TZtouch3 network.

# **2.** N**etwork Overview**

Only one (1) FLIR M-Series can be used on the TZtouch3 network as shown at right. Both, video images and control commands are communicated via the Ethernet.

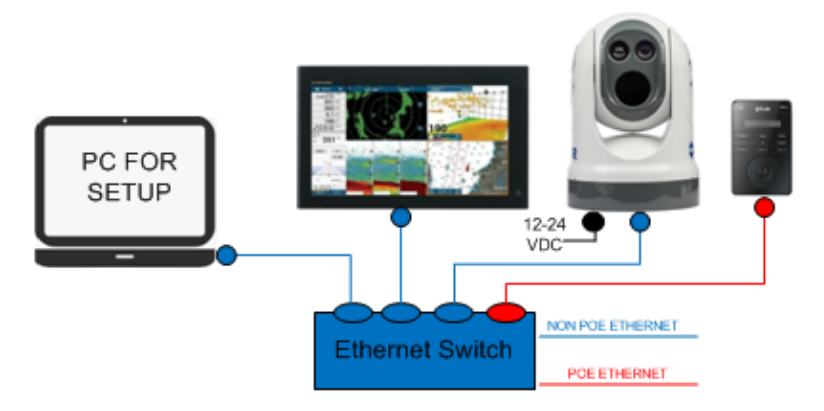

### **Note:**

The JCU II (Joystick Control Unit), normally included with the FLIR camera is necessary to turn on and off the camera and operate the camera for the functions not supported by the MFD. The JCU is considered a mandatory device.

# **3. Setting up FLIR M400-Series Camera and JCU II**

Static IP addresses should be assigned to the FLIR M400-Series camera and JCU II to match with the NavNet TZtouch and TZtouch2 network. Only properly configured units should be placed on the Furuno Ethernet network.

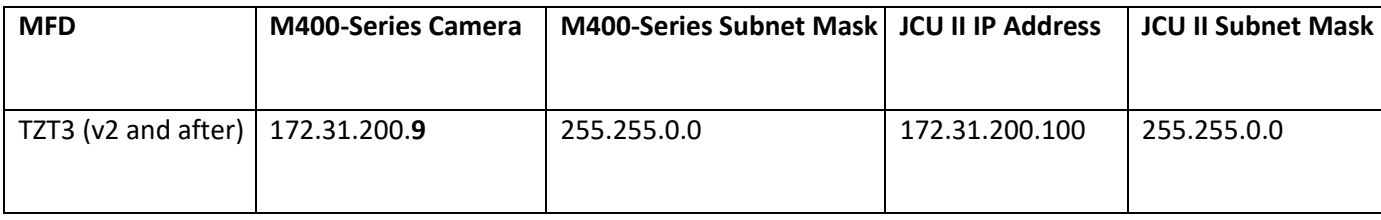

*Table 1.1*

#### **3.1. Assigning Static IP Address to FLIR M400-Series**

The recommended IP addresses is shown in the prior table. You must avoid duplication with the IP addresses of FURUNO Ethernet sensors. For detailed setup, follow the steps below.

#### **Setting up PC to Assign Static IP to FLIR M400-Series (1)** Connect PC to FLIR M400-Series network. **(2) For now. Make sure you have the JCU**  PC FOR **turned OFF or disconnected from the SETUP network.**  $12 - 24$ VDC NON POE ETHERNET **Ethernet Switch** Tip:

The FLIR M400-Series are UPnP-enabled devices. You can see the list of UPnP-enabled device on the PC by opening [**Network**] (Windows 7 and later). Note that devices such as M400-Series cameras will appear on the PC **only if they are in the same network domain**.

**(3)** Set up PC IP address and Subnet mask to access the FLIR M400 Series configuration page as shown in below.

Tip:

When the PC is connected to the M400-Series camera directly with Ethernet cable or via a hub (without a router or DHCP server in the network), the M400 -Series camera will automatically assign themselves an IP address of 192.168.250.xxx / 255.255.255.0. To access the configuration page of the M-400 Series camera, set up the IP address and subnet mask of the PC to 192.168.250.XXX and 255.255.255.0. In this example, the IP address is manually fixed to **192.168.250.1** and subnet mask to **255.255.255.0** as shown at below.

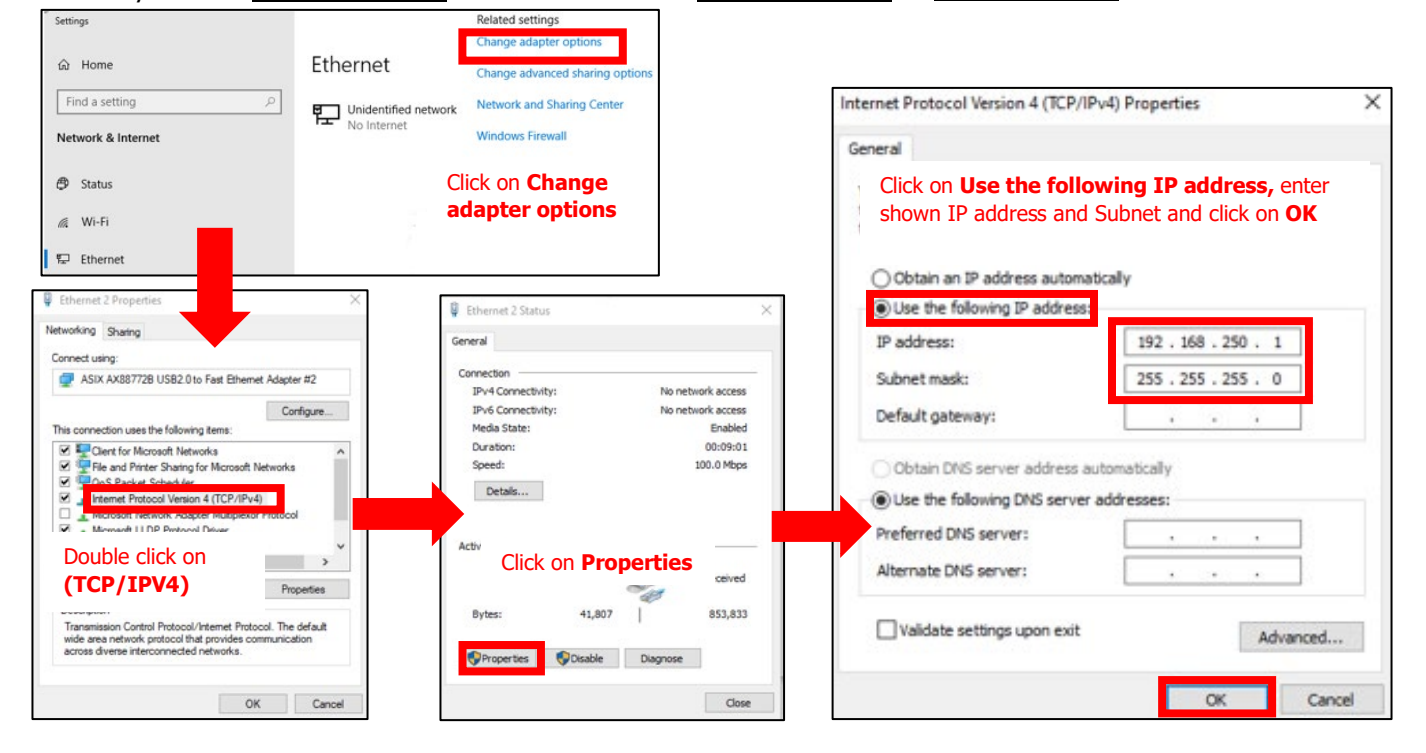

**(4)** Once the PC is in the same network domain as the M400-Series camera, you will be able to see the M400-Series camera icon under [**Network**] (Windows 7 and later). Host names are shown as device names. In this example, [M400XR 6060694] is M400XR. For Windows10 Click on Windows Icon search for Control Panel. Select [**Network and Internet**] and left click on [**View network computers and devices**]. Or you can click on PC/My PC icon and then click on [**Network**]

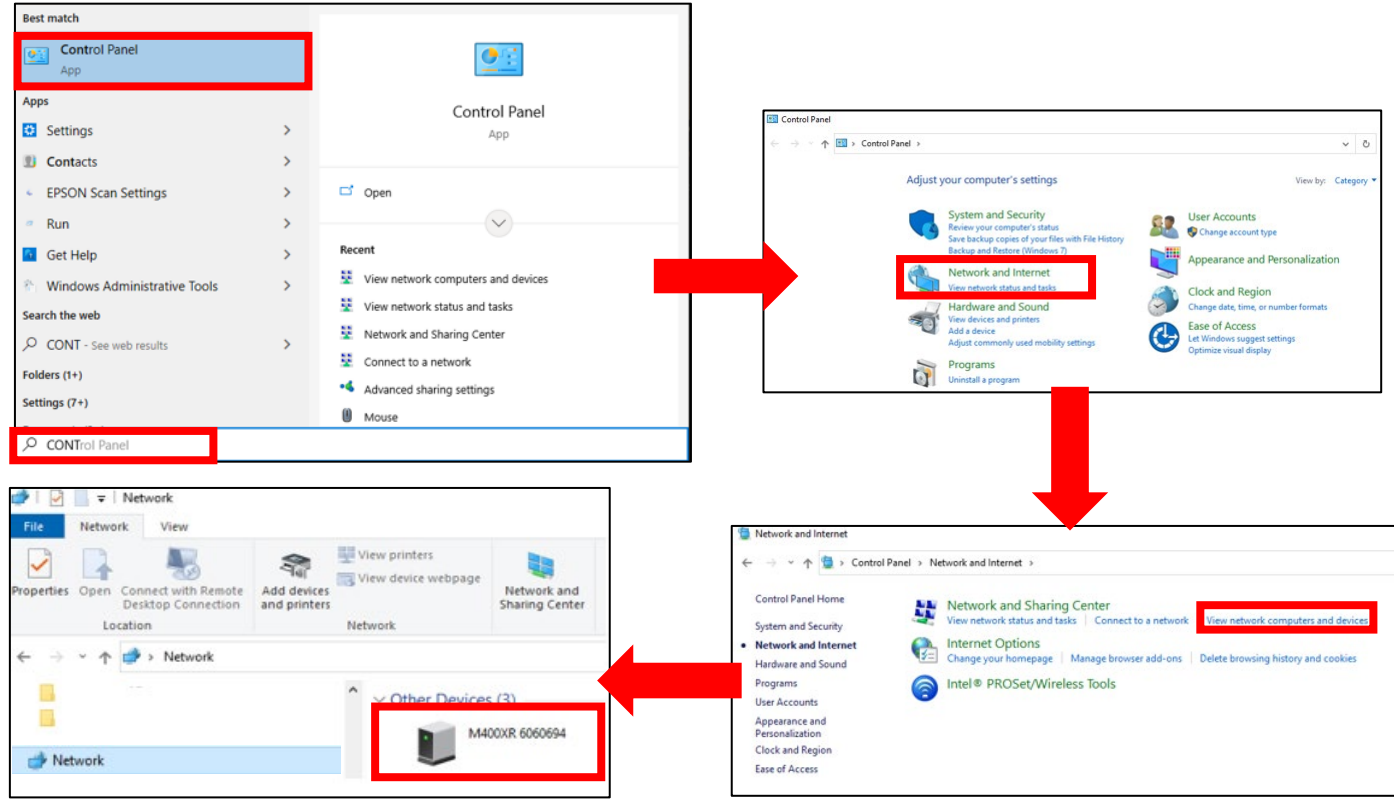

#### Tip:

**If the devices do not appear**, check if the PC is set up to display UPnP notifications.

#### **Windows7**

In the [**Network**] page, turn on [**Network Discovery**]

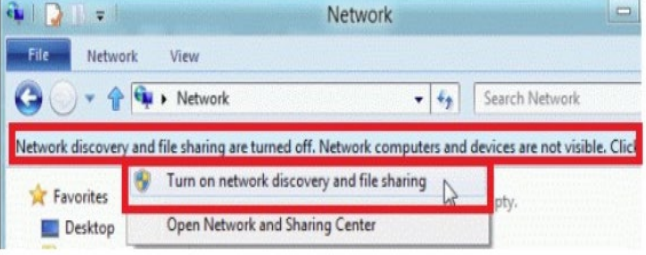

#### **Windows10**

Click on the Windows icon and keyword search for "manage advanced sharing settings" Enter. Select [**Turn on network discovery**] and select [**Save changes**]. **NAII Control Panel Items\Network and Sharing Center\Advanced sharing setting** 

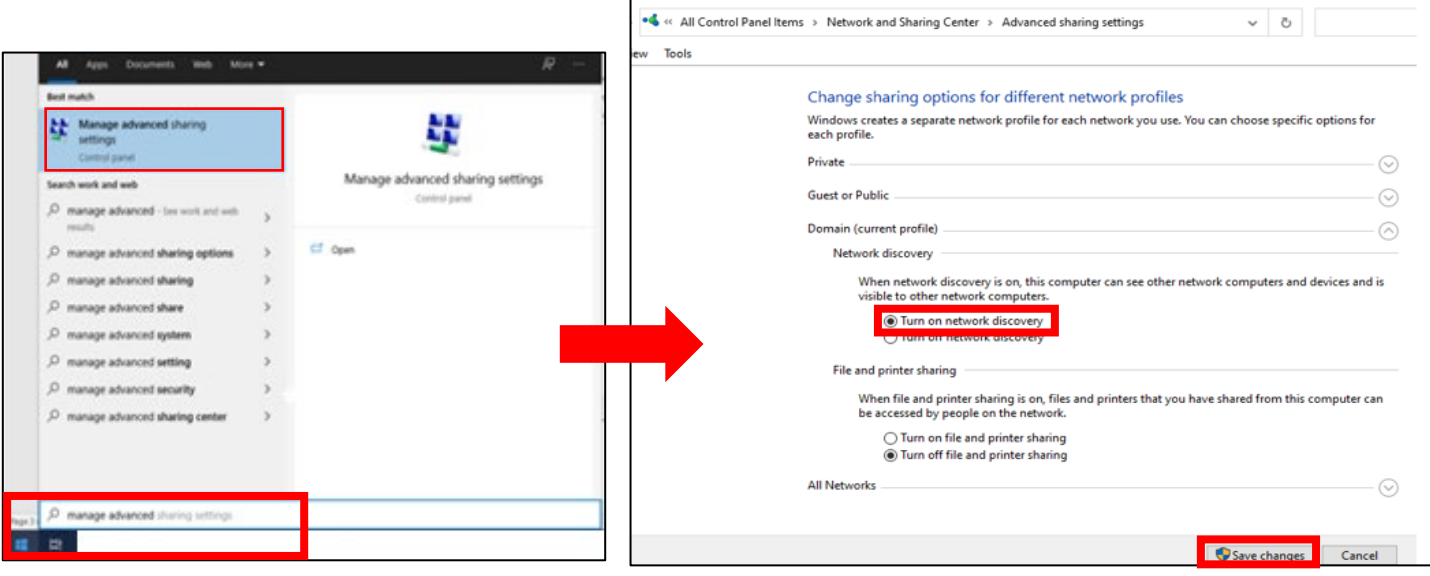

#### **Assigning Static IP Address to M400-Series Camera**

**(1)** Double Click the M400-Series camera icon to open the configuration page.

**(2)** Enter the following default User Name and Password to log in.

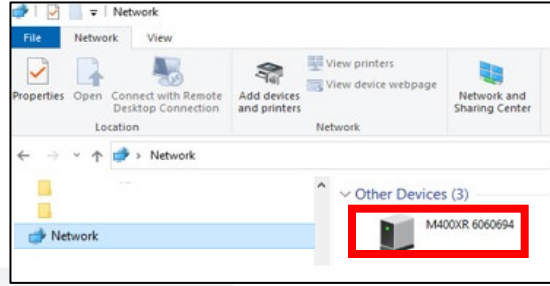

User Name: **admin**

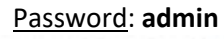

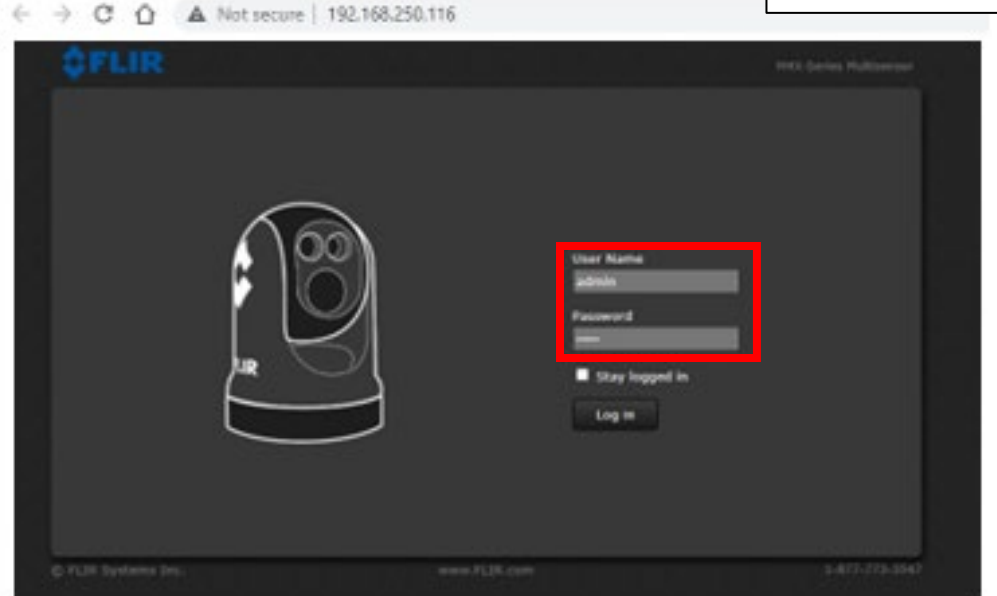

### **(3)** Click on [**Maintence**]

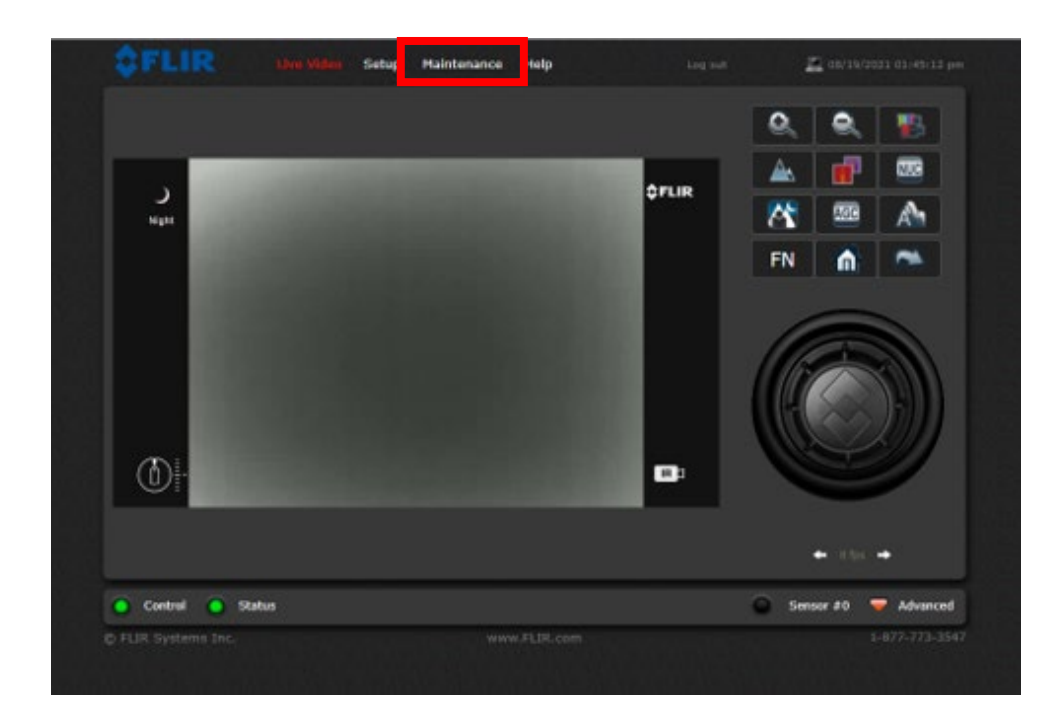

### **(4)** Click on [**LAN Settings**]

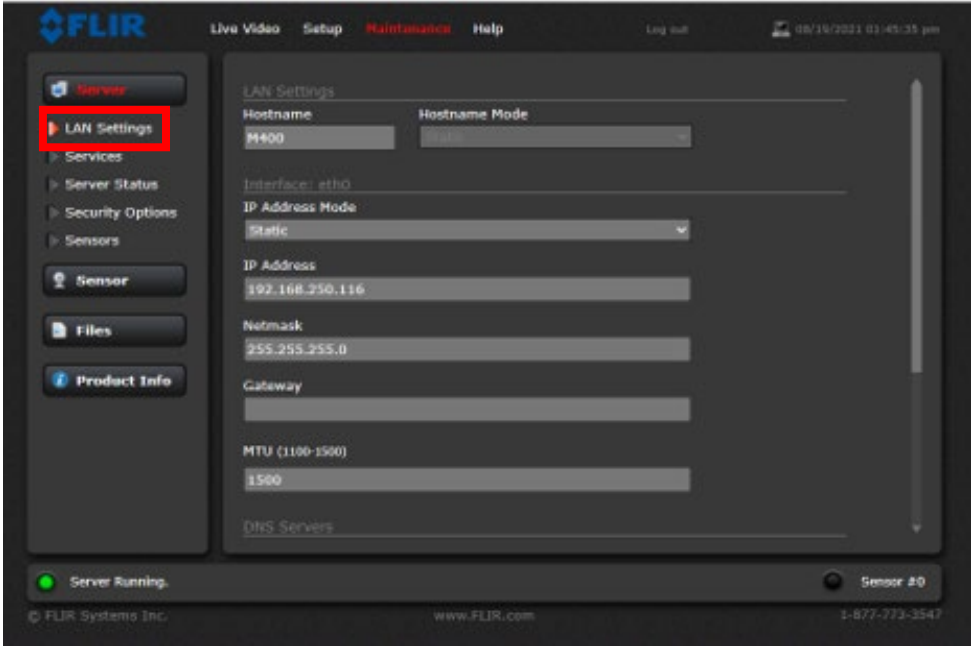

**(5)** Set [**IP Address Mode**] to **Static**. Change [**IP Address**] to **172.31.200.9** and set [**Netmask]** to **255.255.0.0**

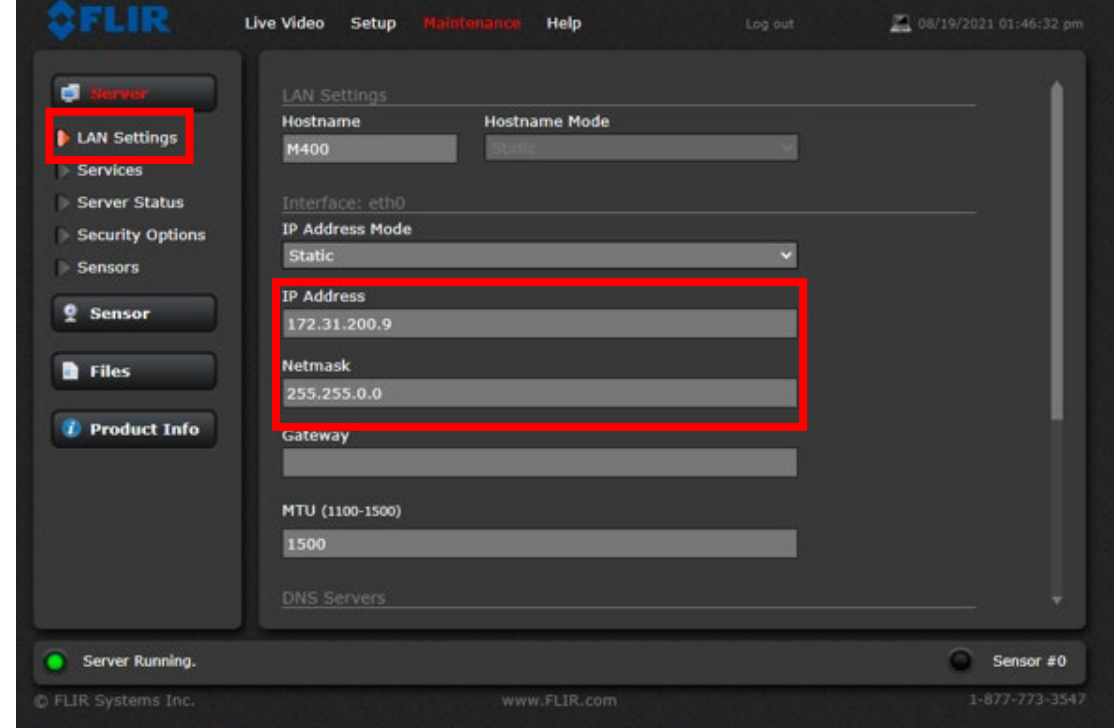

**(6)** Scroll down click and **Save** and **Accept**

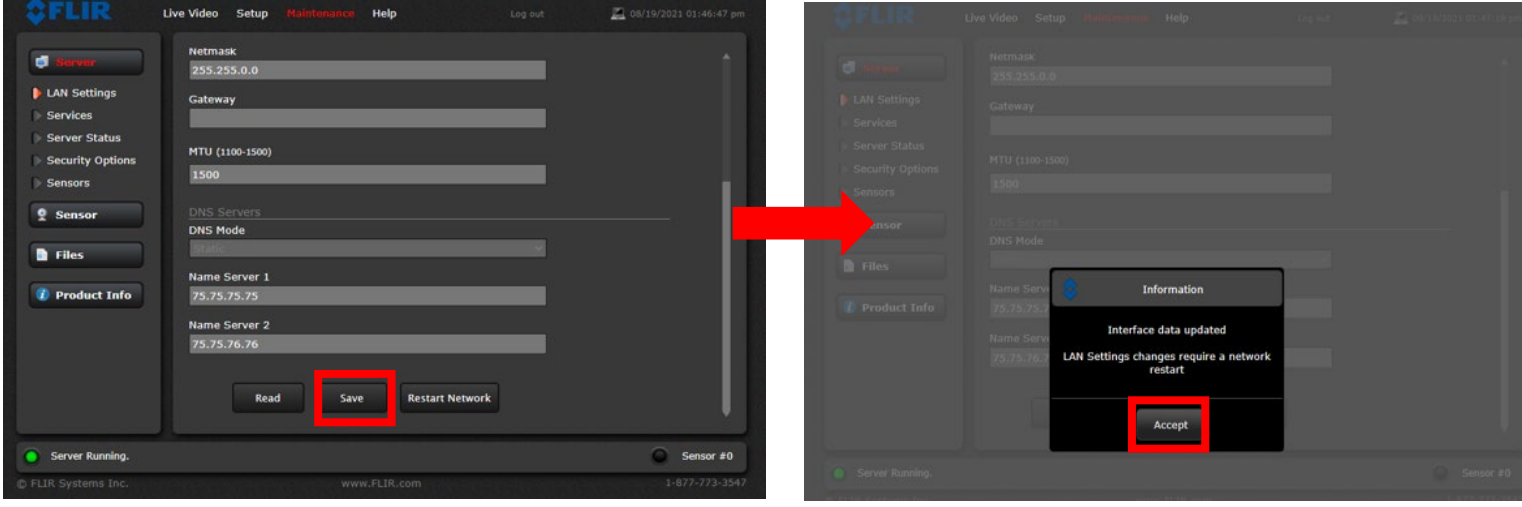

### **(7)** Click on [**Restart Network]**

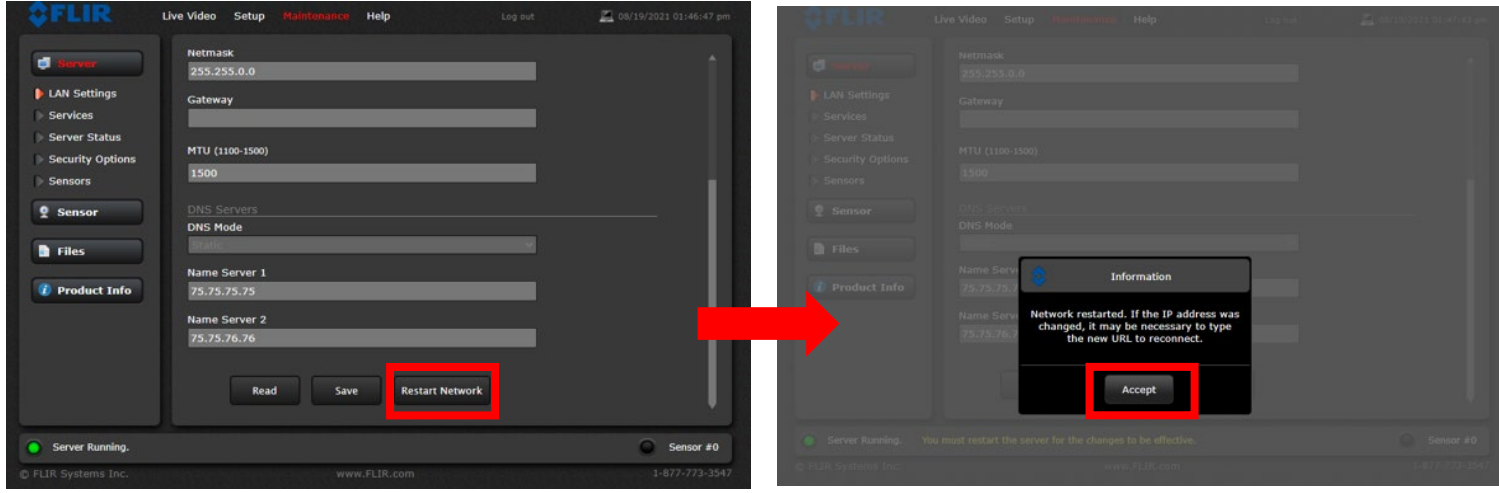

**(8)** Restart server by clicking on green dot [**Server Running**]

![](_page_7_Picture_31.jpeg)

**(9)** Once page becomes unresponsive, **cycle power or reboot camera** to save changes.

![](_page_7_Picture_32.jpeg)

#### **3.2 Assigning Static IP Address JCUII**

The recommended IP addresses is shown on Table 1.1. You must avoid duplication with the IP addresses of FURUNO Ethernet sensors. For detailed setup, follow the steps below.

#### **Setting up PC to Assign Static IP to JCUII**

#### **(1) For now, power off and disconnect FLIR M400-Series camera from the network.**

**(2) Once FLIR M400-Series camera is removed from the network connect JCU to the network.**

![](_page_8_Figure_5.jpeg)

Tip:

The JCUII is a UPnP-enabled device. You can see the list of UPnP-enabled device on the PC by opening [**Network**] (Windows 7 and later). Note that devices such as M400-Series cameras will appear on the PC **only if they are in the same network domain**. To access the configuration page of the JCUII, set up the IP address and subnet mask of the PC to 169.254.XXX.XXX and 255.255.0.0. In this example, the IP address is manually fixed to **169.254.1.1** and subnet mask to **255.255.0.0** as shown at below.

Tip:

You can hold down the **Color** key **on push up on joystick** to display JCUII current IP address.

**(3)** Set up PC IP address and Subnet mask to access the FLIR M400 Series configuration page.

![](_page_8_Picture_136.jpeg)

#### **Assign Static IP Address to JCUII**

**(1)** Double click on JCUII Icon to open configuration

![](_page_9_Picture_2.jpeg)

![](_page_9_Picture_4.jpeg)

**(2)** Set [**Network Addressing**] to **Static (3)**Set IP address to **172.31.200.100** and Mask to **255.255.0.0** and **Save**

![](_page_9_Picture_107.jpeg)

### Tip:

#### **If you only see script** and **no** JCU configuration page.

![](_page_9_Picture_108.jpeg)

Manually enter **/index.html** at the end of the IP address of JCU in URL field and Enter/Search, this will bring up the Configuration page as shown above in step (2).

![](_page_9_Picture_11.jpeg)

# **4. Setting up TZtouch3 MFD for FLIR Integration**

## **4.1 Setting UP TZT3 MFD**

**(1)** You can now connect both the FLIR M400-series camera and JCUII connected into the network.

![](_page_10_Picture_3.jpeg)

### **(2)** From the **Home** Page select [**Settings**]

![](_page_10_Picture_5.jpeg)

## **(3)** Select [**Camera**]

![](_page_11_Picture_1.jpeg)

### **(4)** Select [**FLIR Installation**]  $(5)$  Select [Scan IP]

![](_page_11_Picture_3.jpeg)

![](_page_11_Figure_5.jpeg)

### **(6)** Select **FLIR M400**

![](_page_12_Picture_1.jpeg)

![](_page_12_Picture_41.jpeg)

### **(7)** Select Camera page

![](_page_12_Figure_4.jpeg)

![](_page_13_Picture_13.jpeg)

**(8)** Make sure you have [**FLIR**] selected as the video source from the slide up menu